# Job Aid

# BD FACSDiscover™ S8 Cell Sorter: Adjusting the settings

This job aid contains instructions for how to adjust the settings for your experiment in BD FACSChorus<sup>TM</sup> Software. For additional information, see the BD FACSDiscover<sup>TM</sup> S8 Cell Sorter with BD CellView<sup>TM</sup> Image Technology and BD SpectralFX<sup>TM</sup> Technology User's Guide.

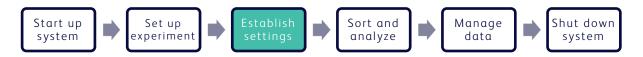

## Before you begin

- Start up the system and run a daily or extended fluidics startup procedure.
- Add and design an experiment, including assigning fluorochromes to imaging detectors, if applicable.

# Adjusting the settings

### Adjusting the plots, gains, and gates

- Click the Adjust Gains tab.
- 2. Load a fully stained sample on the sample loading port.
- 3. In the dashboard, click **Load**.
- 4. Adjust the plot zoom, scatter gains, threshold, and gates to encompass cells of interest.
  - Zoom in on a plot by clicking the plot, then rolling the mouse scroll wheel upwards. Roll downwards to zoom out.
  - b. Adjust the scatter gains, if needed. Hover over the scatter plots axes then drag the gain sliders along the axes.
  - Adjust the threshold by hovering over the y-axis of the first default plot and then dragging the threshold marker horizontally.
  - d. Adjust the gates by dragging the vertices to encompass populations.

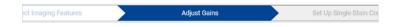

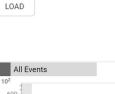

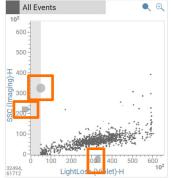

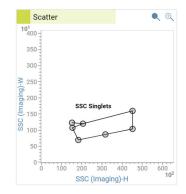

### Adjusting Region of Analysis (ROA) and spectral gains

- 1. Adjust the Region of Analysis (ROA) in the Image Wall.
  - a. In the Refine tab, select SSC Singlets.
  - b. In the Adjust tab, move the ROA slider slowly until the white area on the images completely encompasses the events of interest while minimizing background.

**TIP** To adjust the slider in smaller increments, click the slider then press the arrow keys.

2. Verify that no channels are saturated on the spectral plot.

Saturated channels are indicated by a colored box with the (!) icon, which displays at the bottom of the affected channel.

Lower the gains of any saturated channel.

- a. Click the down arrow on the top left corner of the spectral plot panel.
- b. Adjust the spectral plot gains under Gain Value:
  - Enter a new value for the channel, then press Enter.
  - Select a channel, then scroll using your mouse scroll wheel.
  - Click the + and buttons to adjust gains for all channels in that laser.

Click **Reset All** to set the gains of all channels to the default settings.

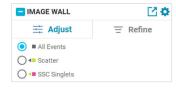

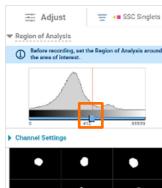

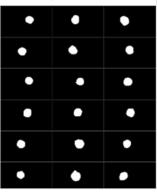

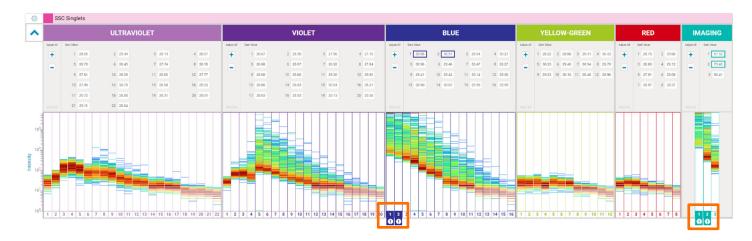

3. Click **Unload** in the dashboard.

This material is for training purposes.
For Research Use Only. Not for use in diagnostic or therapeutic procedures.

BD Life Sciences, San Jose, California, 95131, USA

#### bdbiosciences.com

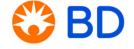